# 後台管理系統操作手冊

**VERSION 4.0**

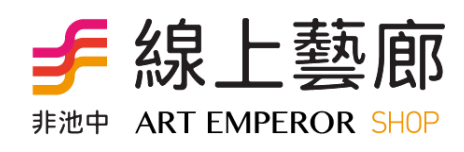

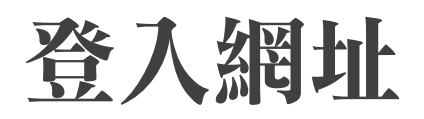

### **http://myart.artemperor.tw/login.php**

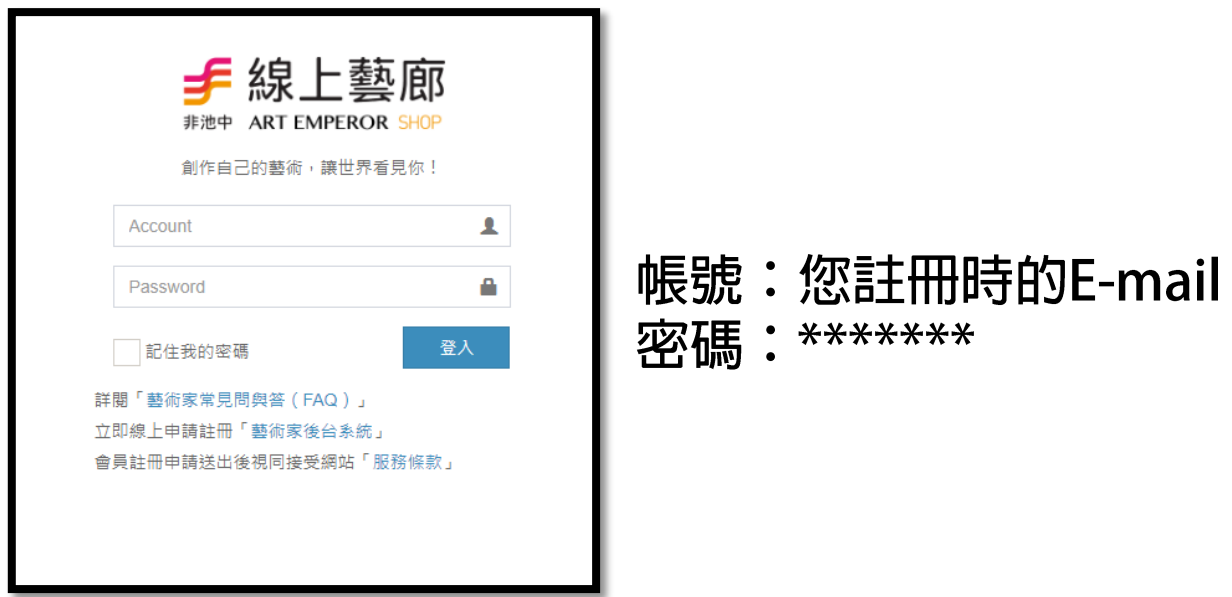

後台管理系統提供網站資料新增、修改等功能, 為確保最佳相容性,建議使用 Google Chrome瀏覽器

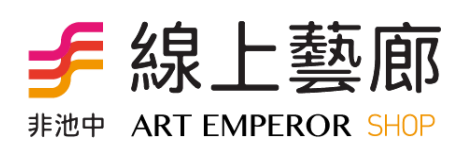

修改密碼

### 為了資訊安全,第一次登入時建議修改您的密碼

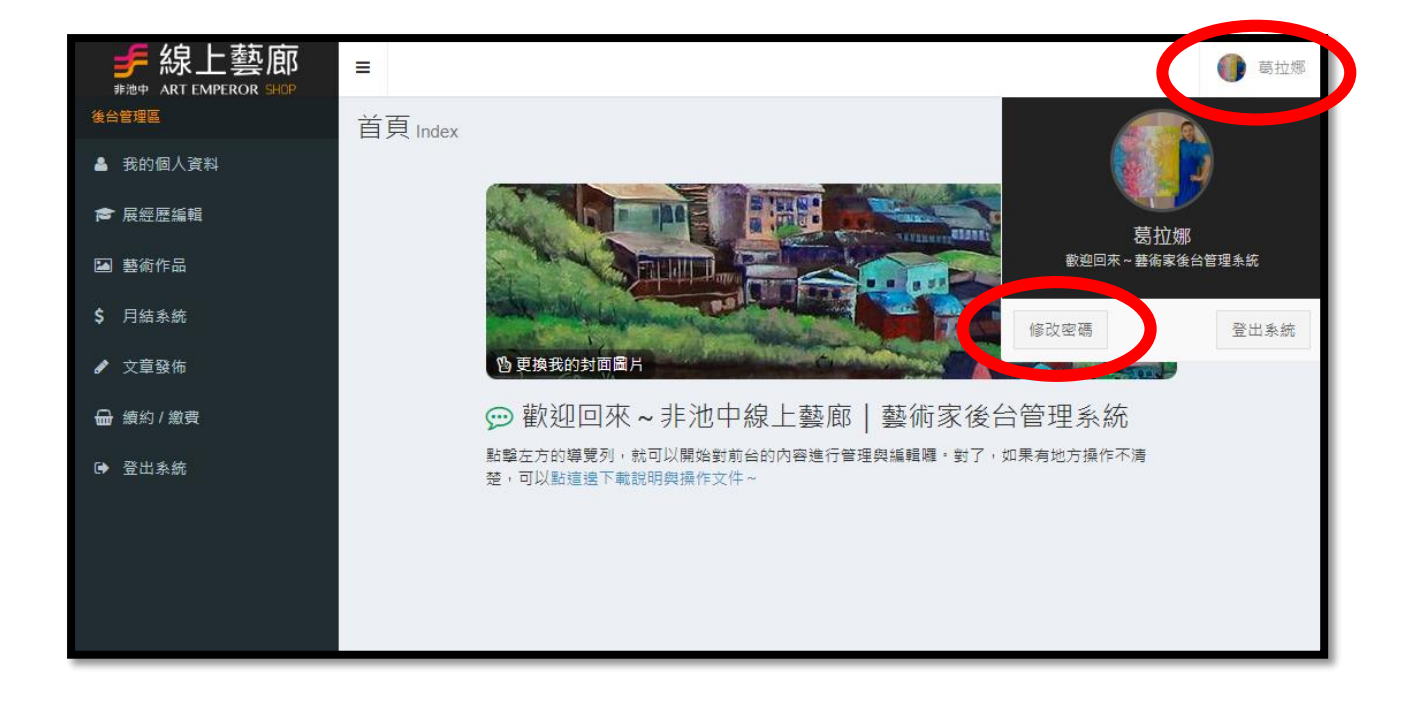

### 先點擊右上角的大頭貼,再點選修改密碼!

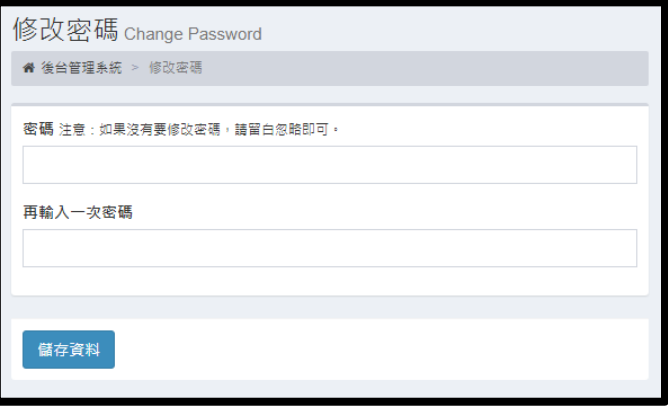

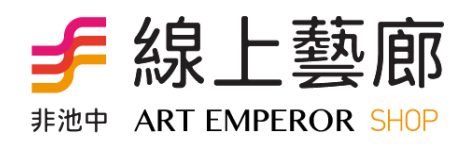

#### 首頁上的**Banner**設定,就是藝術家前台的主視覺,可以換上自己的 代表圖片,做為藝術家的封面**…**

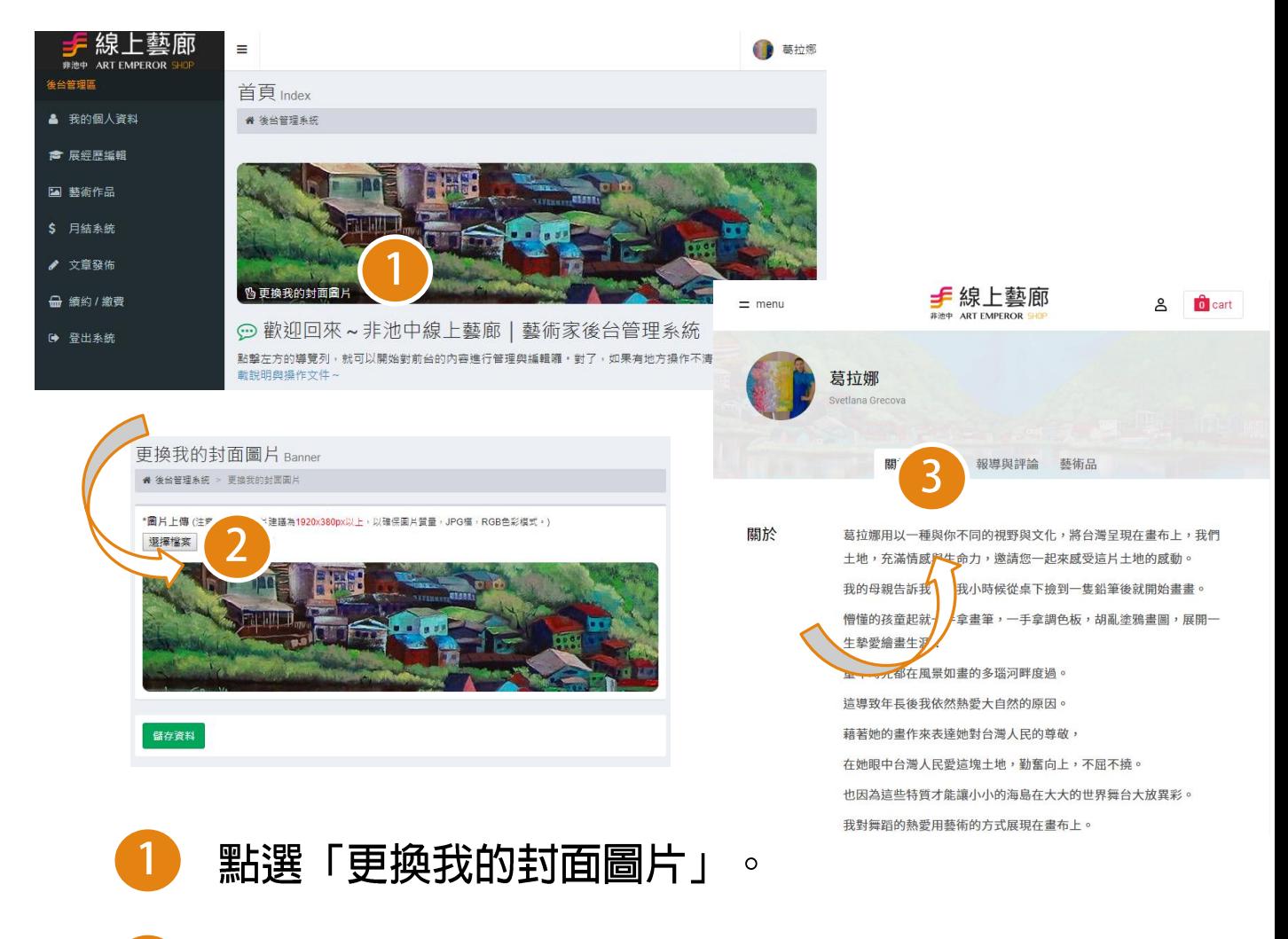

- 圖片上傳 一上傳的圖片建議比例為1920x380px  $\overline{2}$ 以上,以確保圖片質量,JPG檔,RGB色彩模式。
- $\mathbf{3}$ 傳好圖片之後,回到前台,就可以看到新的封面。

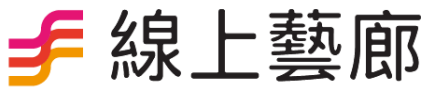

非池中 ART EMPEROR SHOP

### 展經歷編輯

### 展經歷編輯:在這邊您可以編輯自己的展歷與經歷。

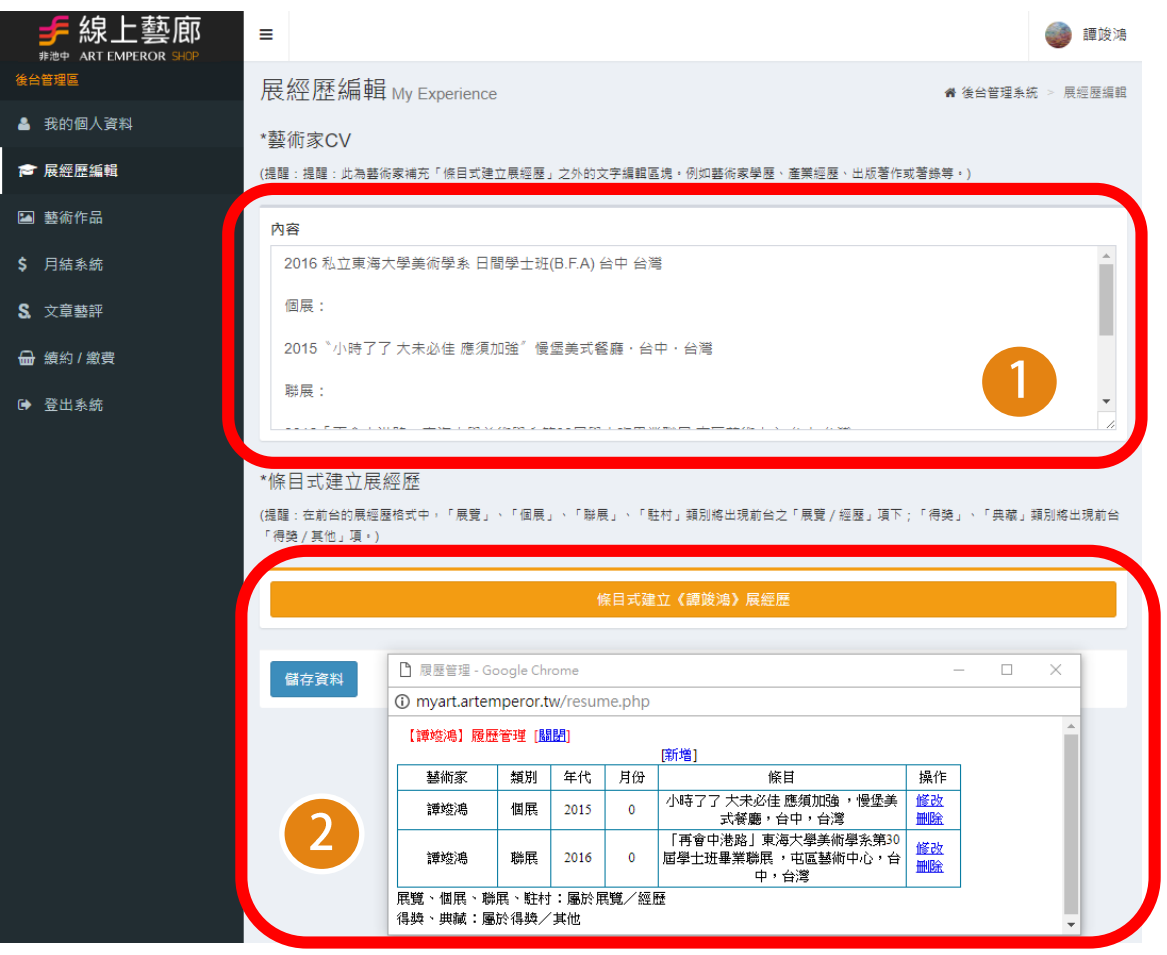

- 藝術家CV區塊 可以補充「條目式建立展經歷」  $\blacksquare$ 之外的文字編輯區塊。例如藝術家學歷、產業經 歷、出版著作或著錄等
- $\boxed{2}$ 【條目式建立展經歷】可以逐條編輯您的展覽/ 經歷 / 得獎 / 其他,讓您的前台展經歷資訊呈現 得更完整

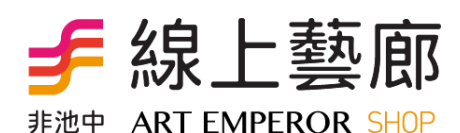

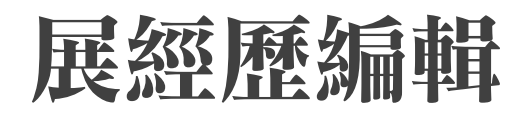

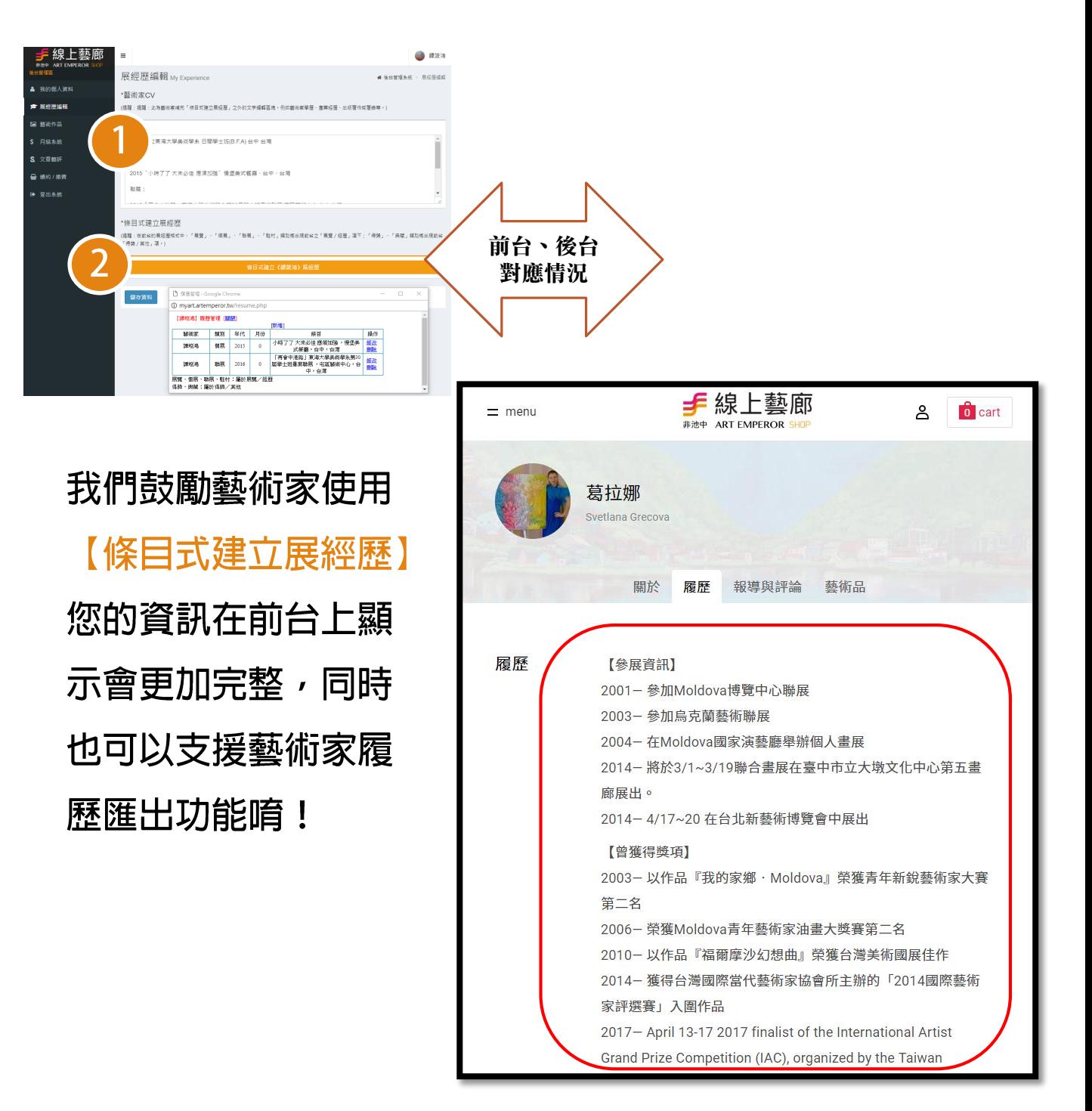

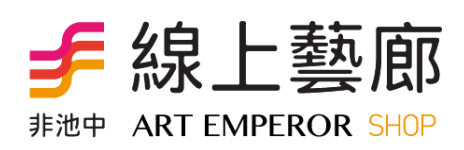

## 匯出我的履歷表

非池中 ART EMPEROR SHOP

### 如果有將自己的基本資料逐一填齊,就可以下載自己最完整的 **PDF**履歷表唷~

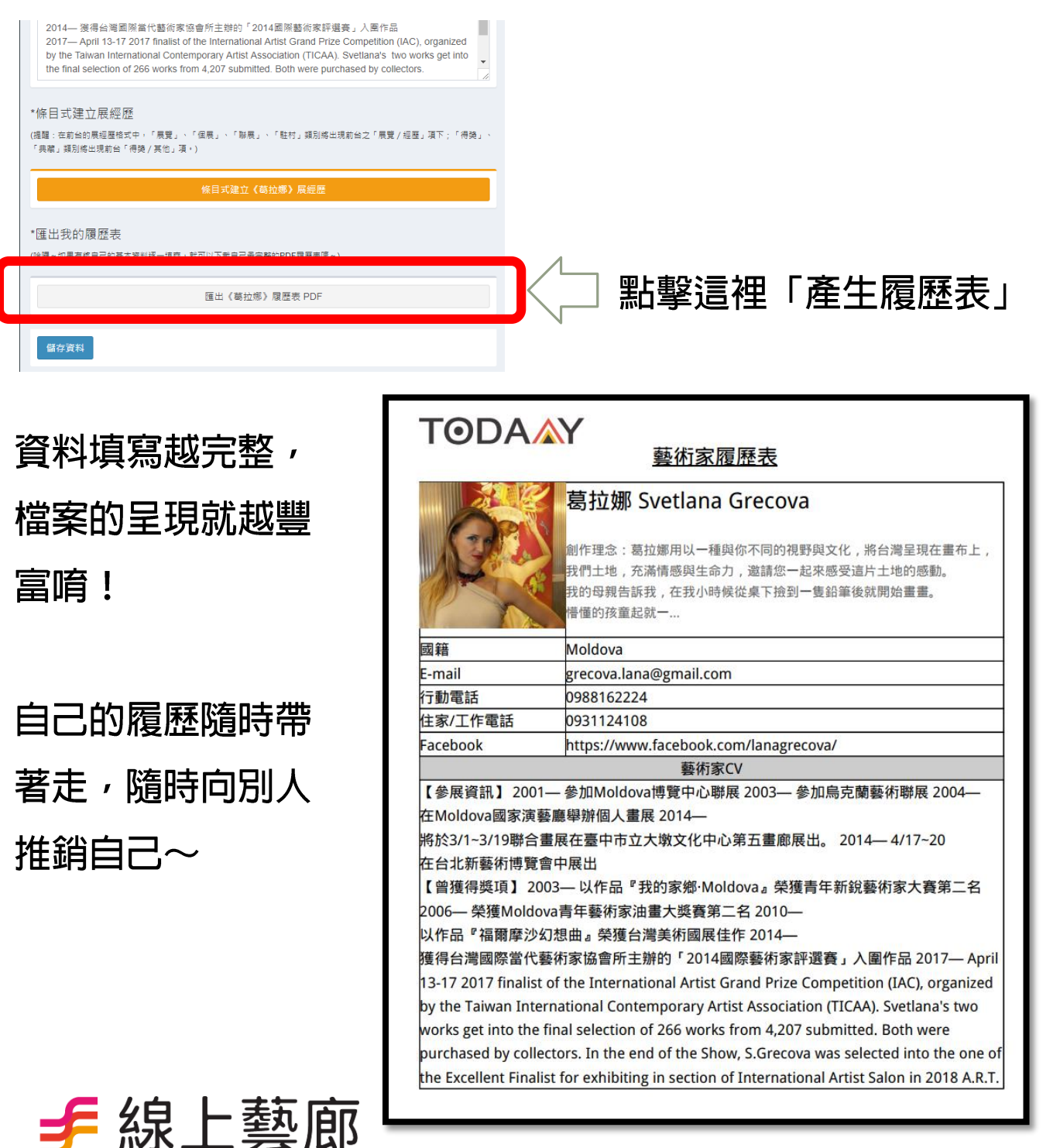

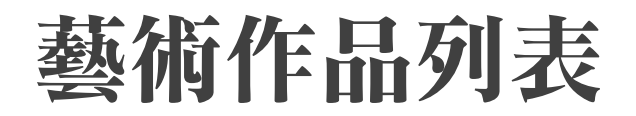

### 藝術作品列表:在這邊可以看到您所上傳的藝術作品,可以新 增及瀏覽所有作品。

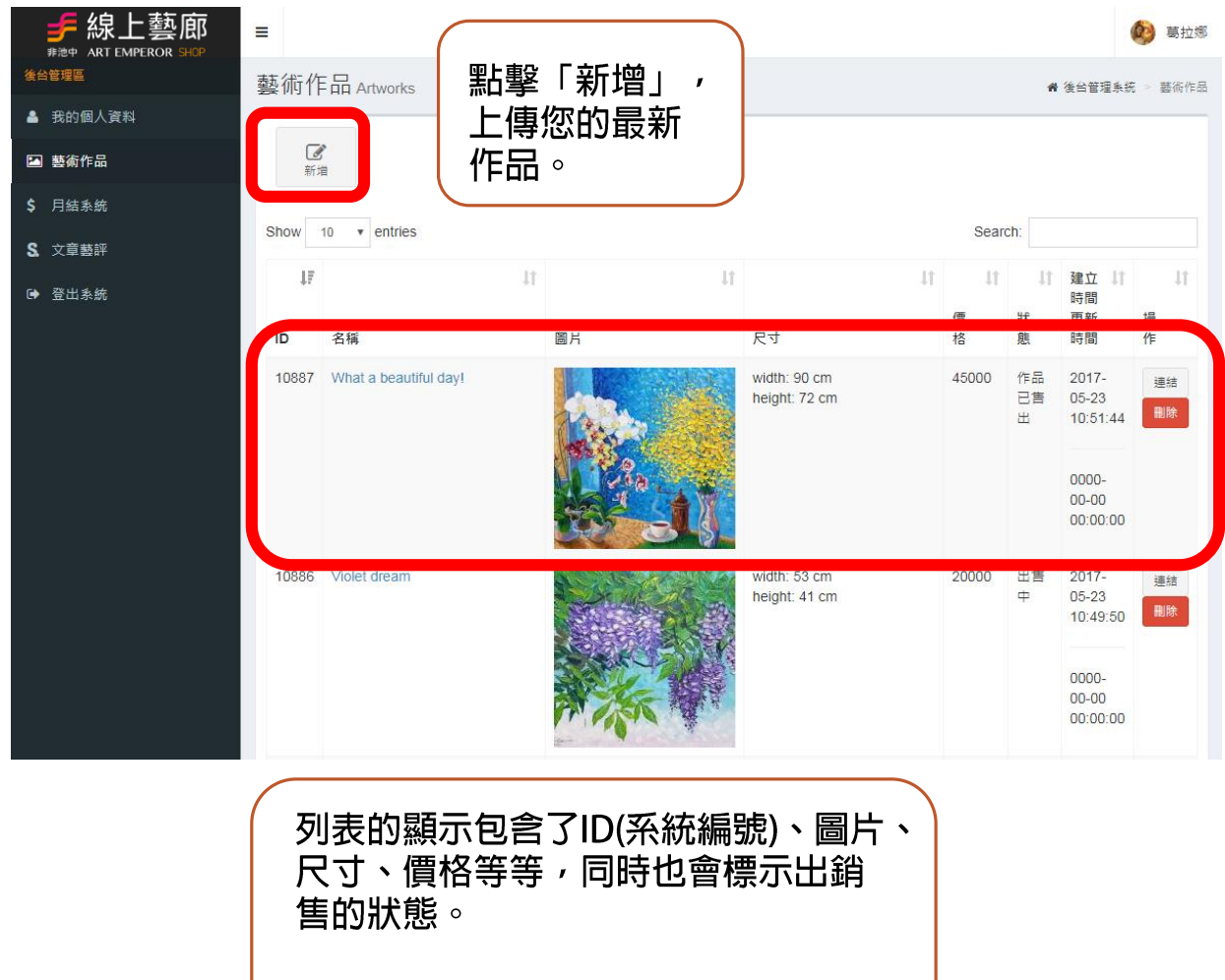

點擊「標題」可以對藝術品進行編輯。

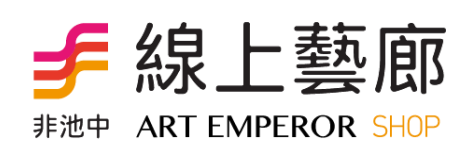

## 新增**/**編輯藝術作品

新增**/**編輯藝術作品:在這裡您可以編輯您的每一件藝術作品, 寫上他們的相關資料,資料越完整,買家越能清楚瞭解這件作 品的訊息。

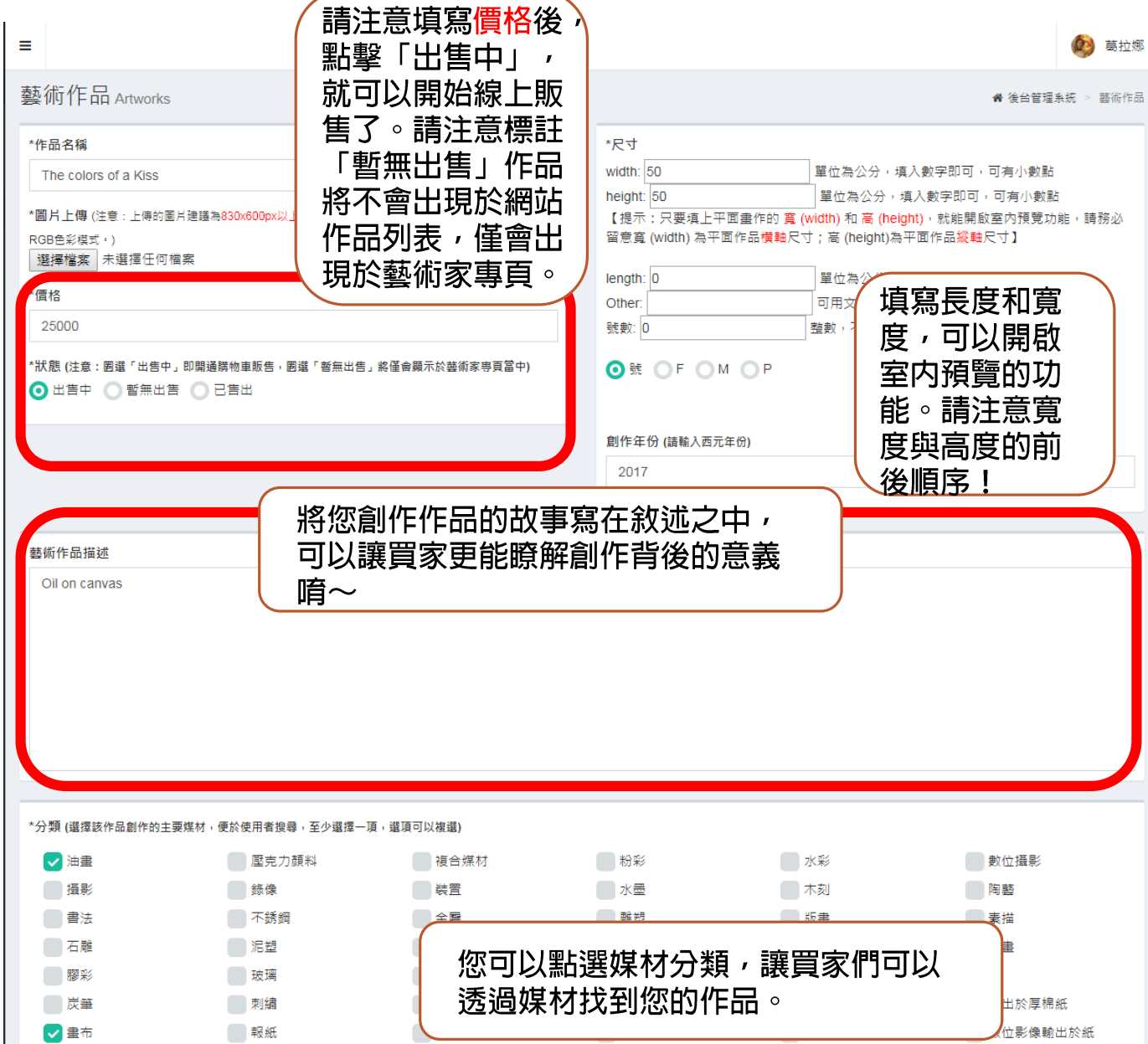

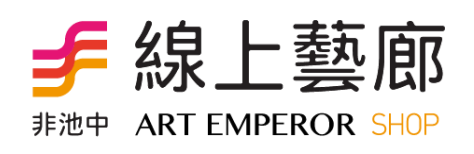

## 新增**/**編輯藝術作品

#### 新增**/**編輯藝術作品:在這裡您可以編輯您的每一件藝術作品, 寫上他們的相關資料,資料越完整,買家越能清楚瞭解這件作 品的訊息。

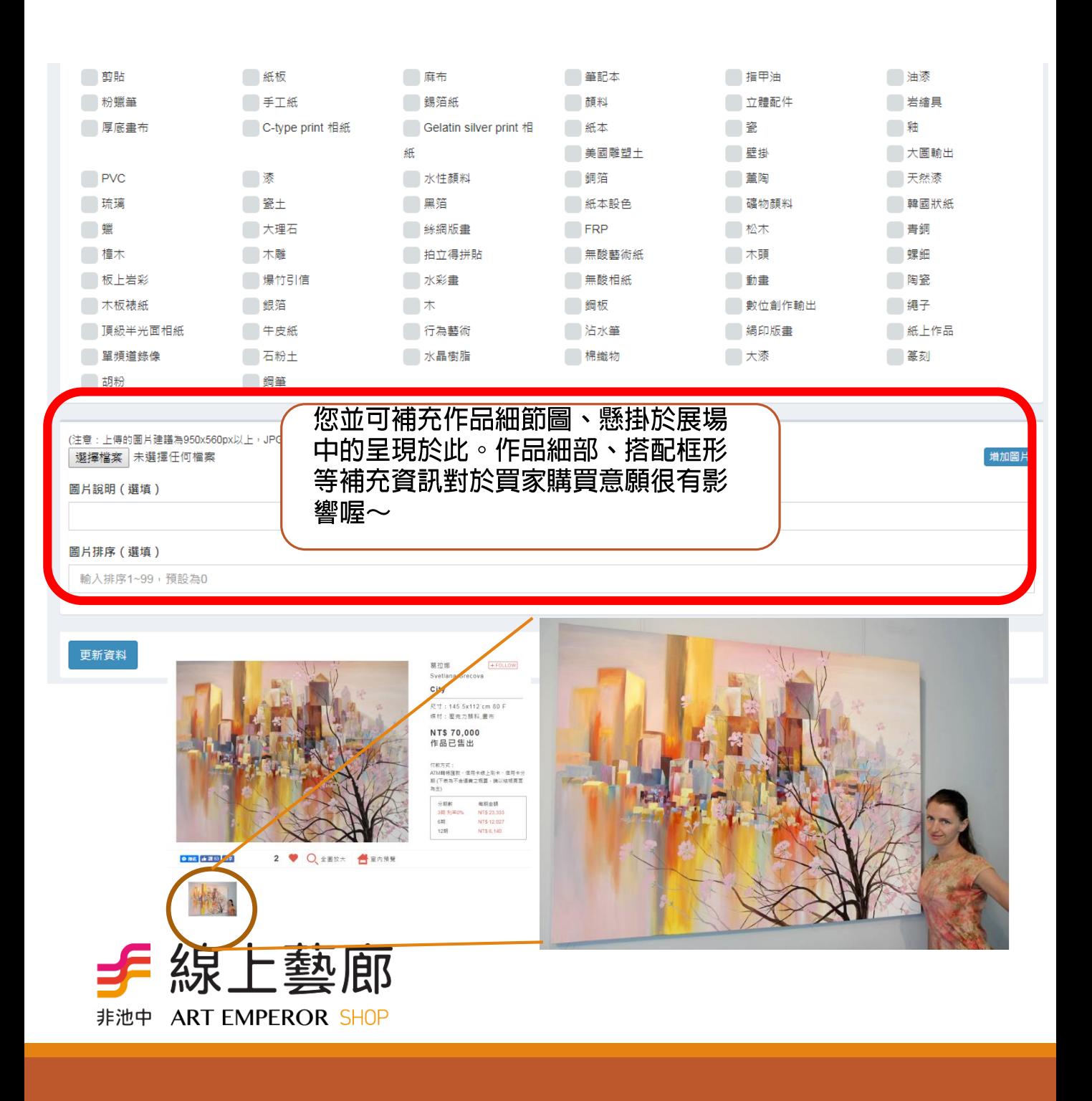

### 藝術作品室內預覽

### 常常接到客人的來電,不曉得將畫作掛在牆上是什麼樣子?

現在別擔心囉,依據作品的尺寸與風格,後台提供數種不同的 室內預覽情境,只要作品是平面,並填寫「**width**」、「**height**」 就可以使用室內預覽功能,在列表清單按下功能:

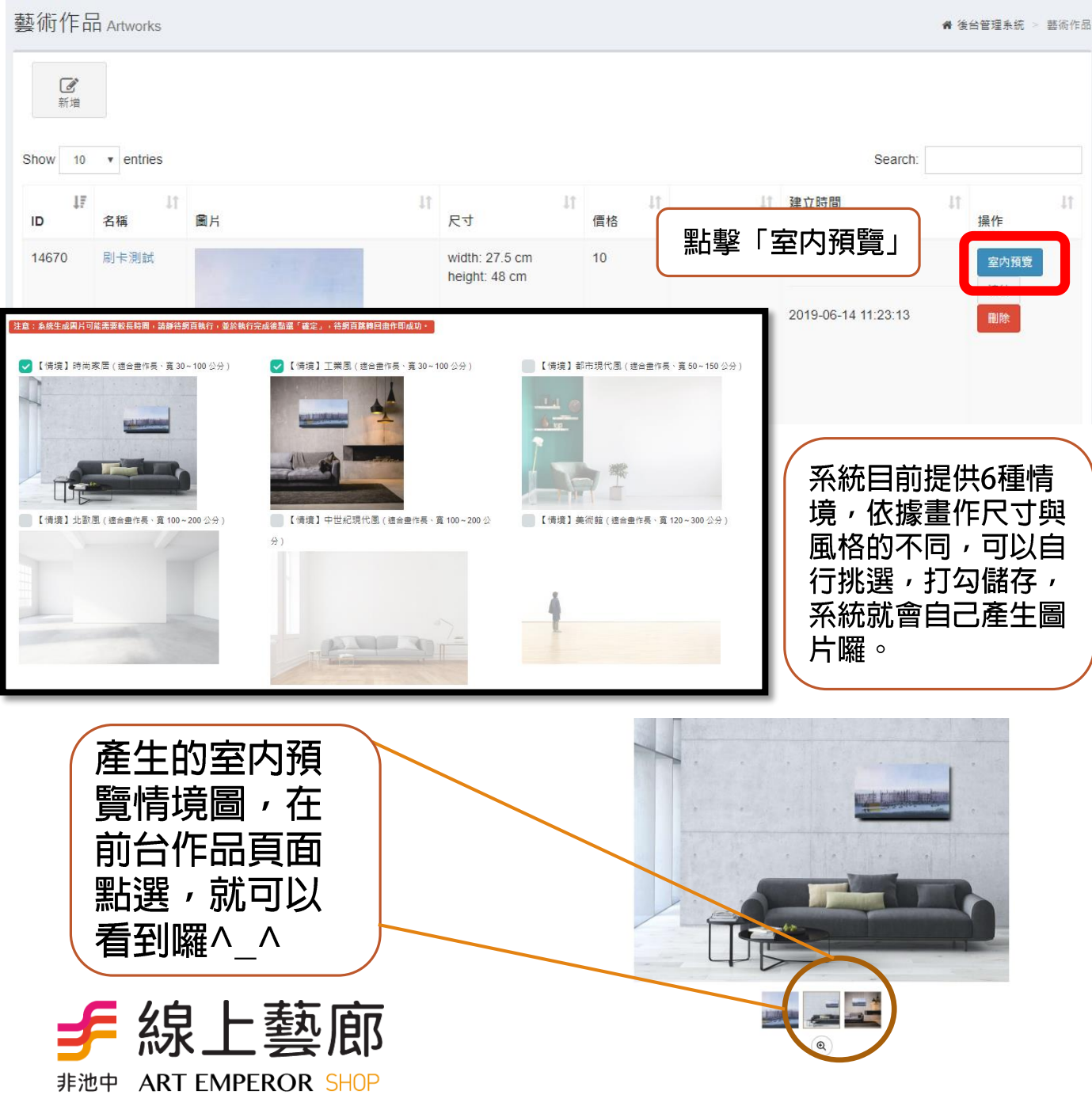

月結系統

#### 月結系統:每個月的銷售總額,您可以再這邊看到,並且辦理 請款或者延期到下一期再請款。

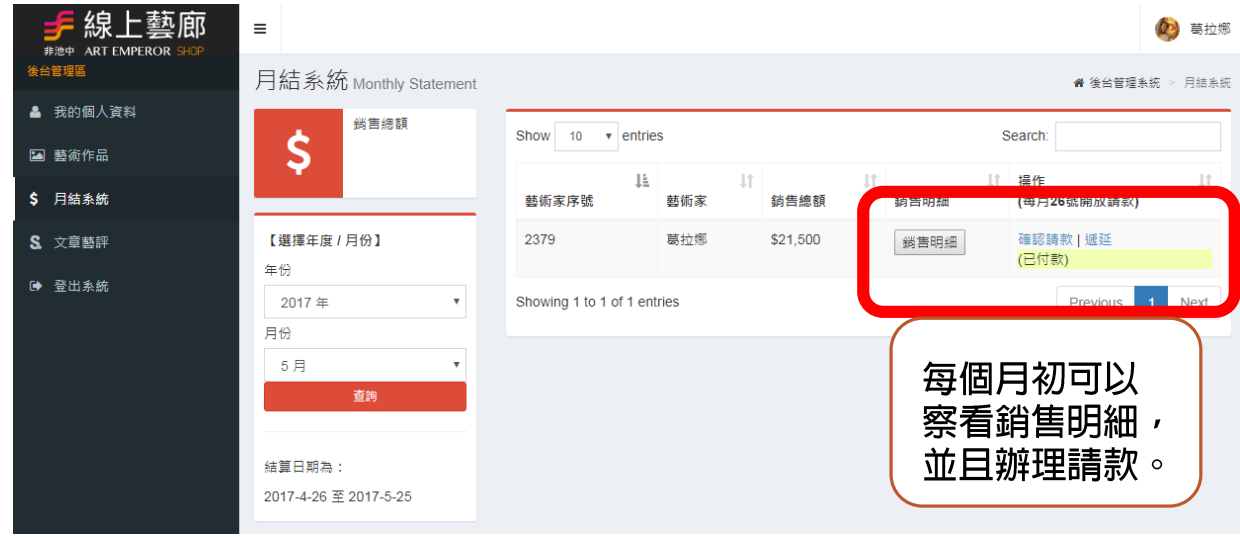

結算日期為上個月的26號到這個月的 25號,您可以察看每個月的銷售記錄。

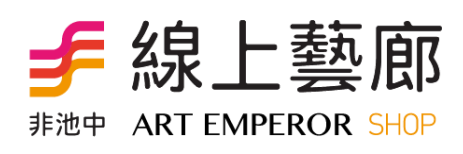

文章發佈

#### 文章發佈:可以編輯每個藝術家的展覽訊息、相關藝評、媒體 報導及創作近況分享。

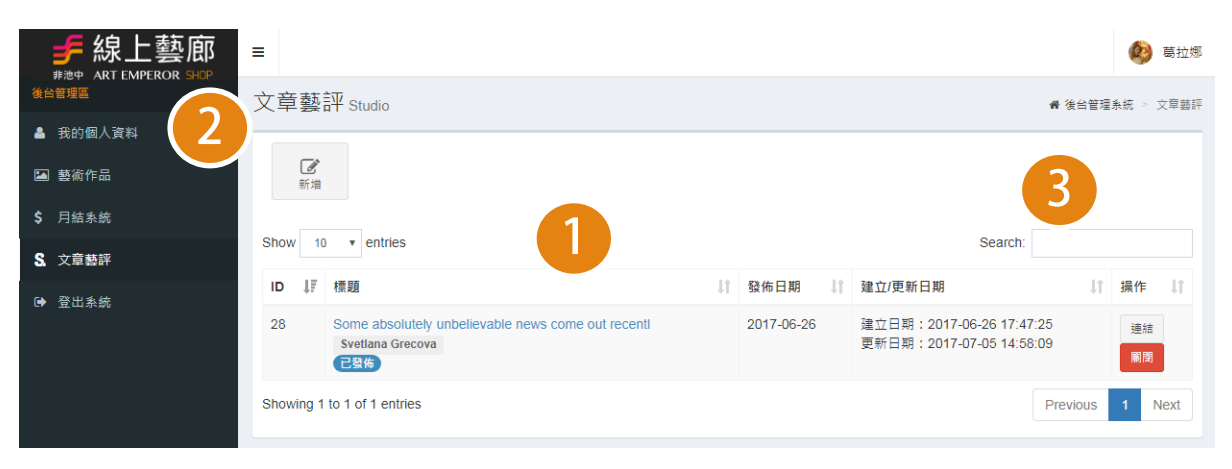

#### $\mathbf{1}$ 文章發佈列表 - 可看到所有文章, 點擊該文章的 標題後可進入頁面編輯

#### 【新增文章】標題、發佈日期、關鍵字、内容及  $\boxed{2}$ 圖片為必填,填寫完後即出現於前台的文章列表

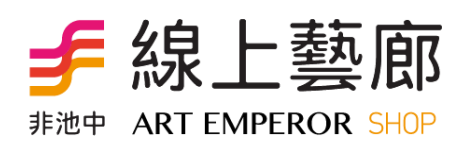

### 新增**/**編輯文章發佈

### 文章發佈:可以編輯每個藝術家的展覽訊息、相關藝評、媒體 報導及創作近況分享。

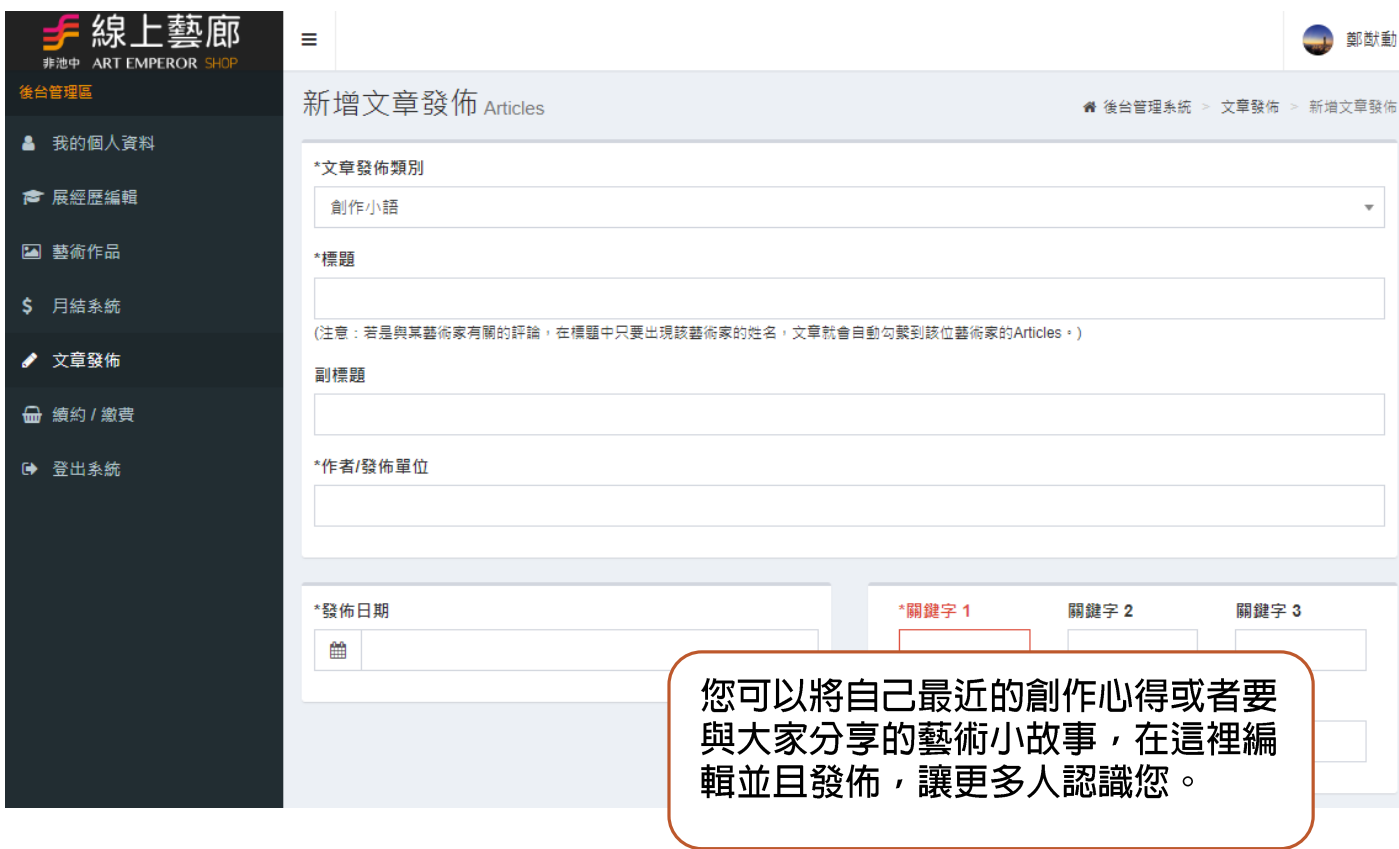

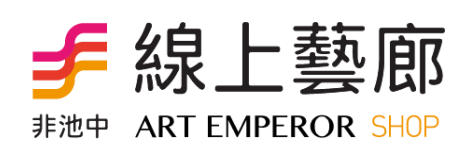

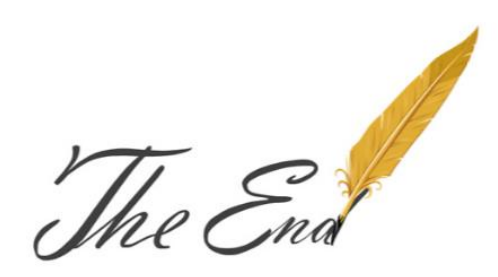

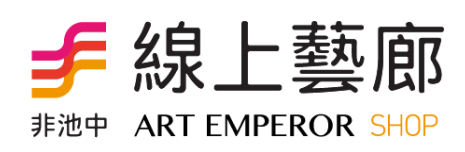